1.Outlook Express 6 を起動します。

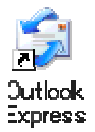

2. メニューバーの「ツール(T)」から「アカウント(A)...」を選択します。

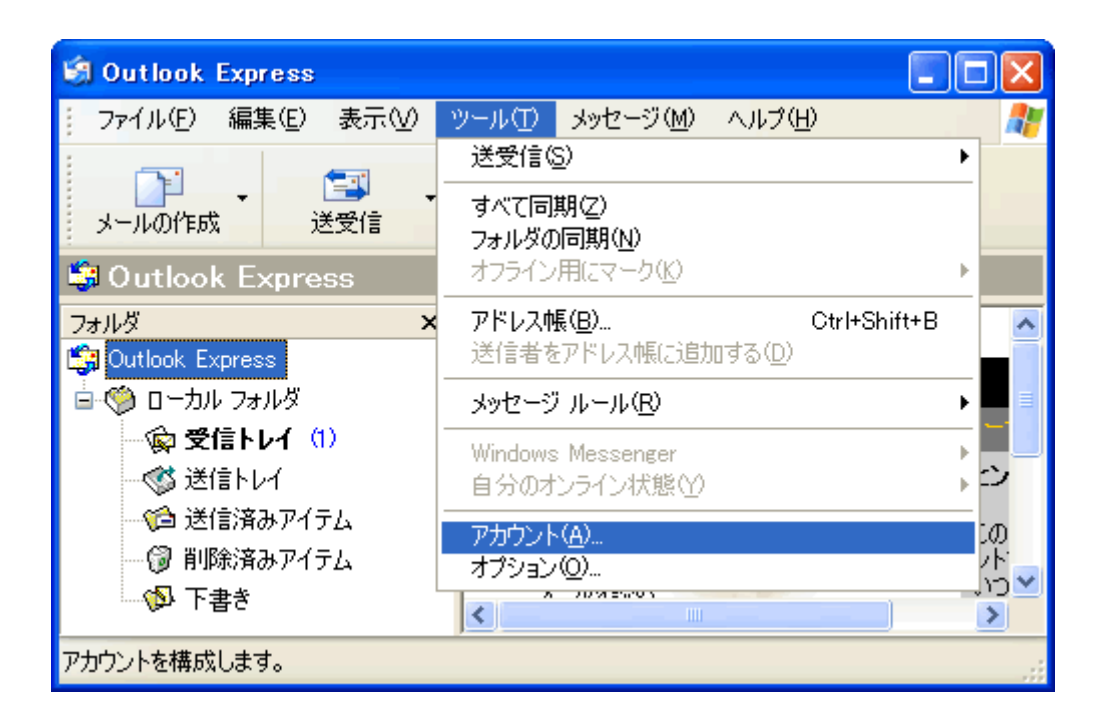

3.「インターネット アカウント」で変更したいアカウントが選択されている事を確認し、 「プロパティ(P)」ボタンをクリックします。

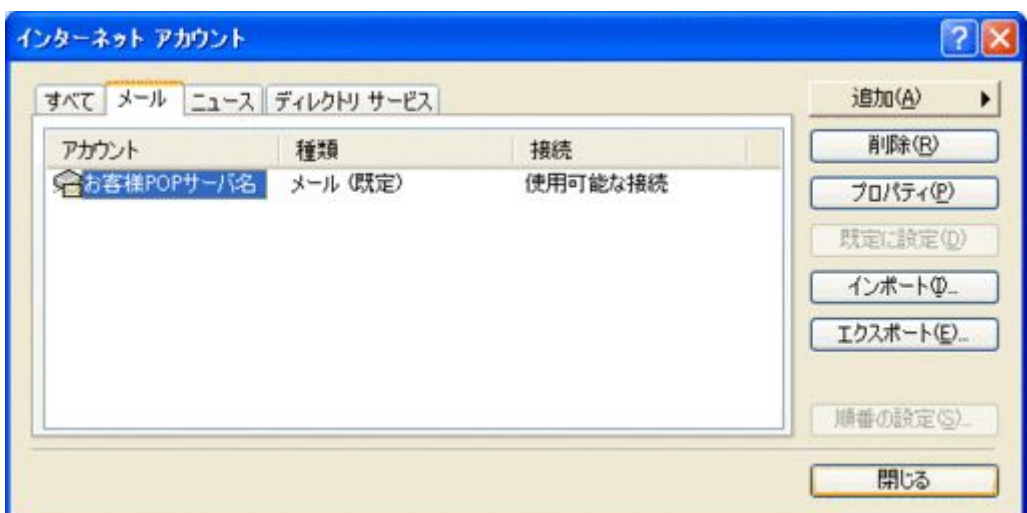

4.「mail.bbm-\*.jp プロパティ」で「サーバー」タブを選択します。

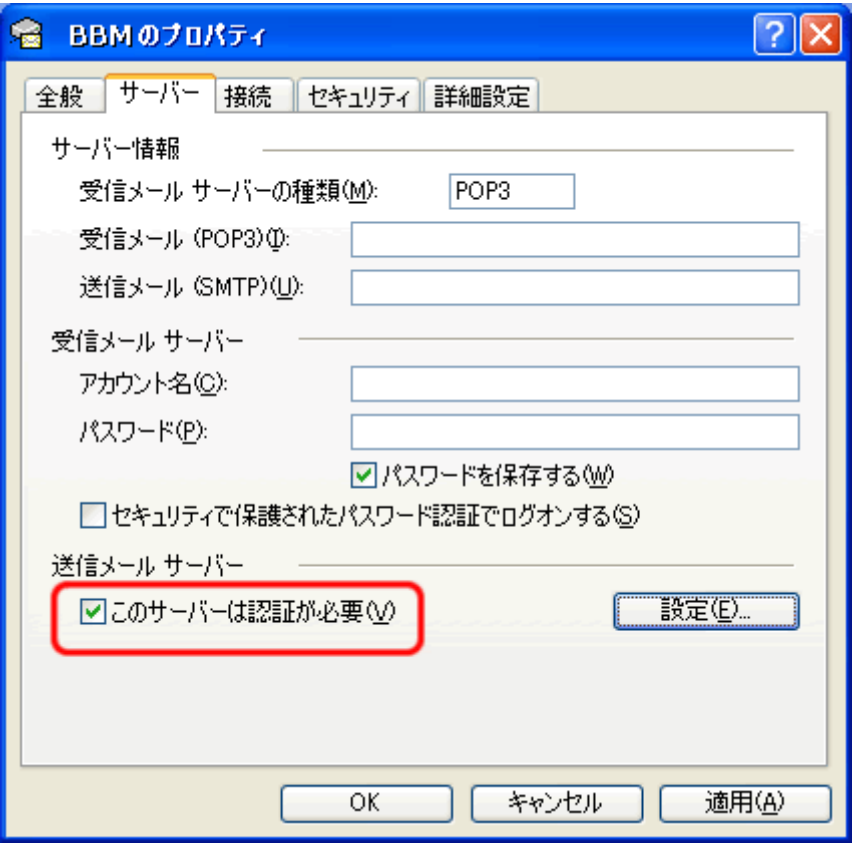

「このサーバーは認証が必要(V)」にチェックを入れます。

5.「詳細設定」タブを選択します。

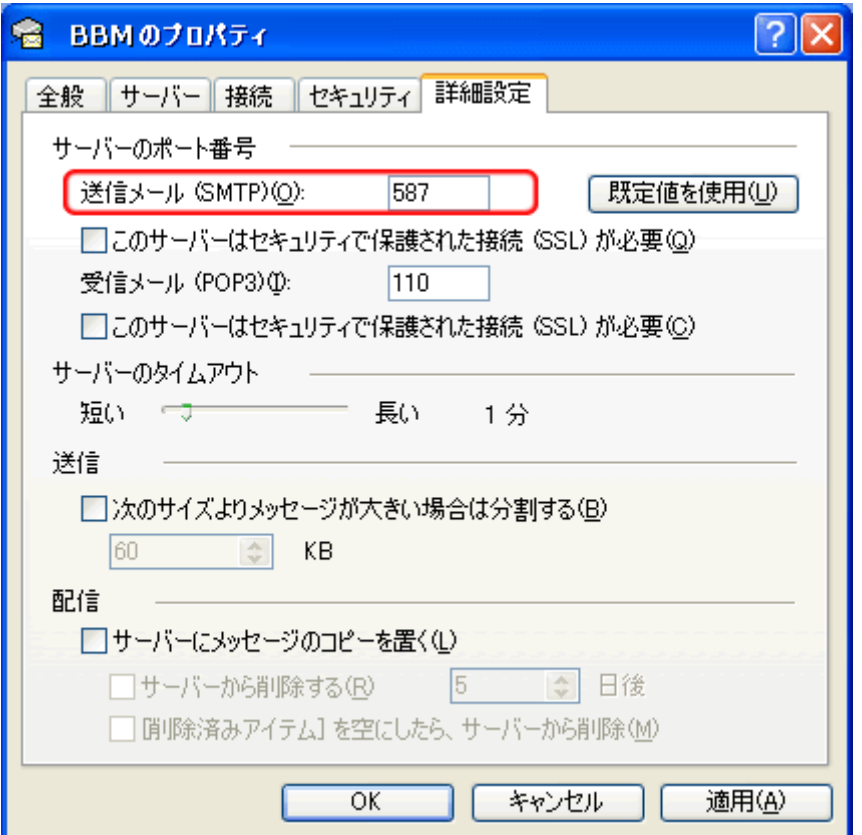

「送信メール(SMTP)(O):」の欄に「587」と入力します。

以上で設定は完了です。